# Sonimus Burnley 73 1.0

# Thank You

Thanks for purchasing Burnley 73. Sonimus Burnley 73 is the result of hours of hard work, research, and development. We at Sonimus proudly continue to pursue our passion for creating products to optimize your mixing experience. We are confident you will enjoy your new plugin.

Sincerely,

Sonimus Staff

# Licensing

In order to use your downloaded Sonimus product, it is necessary to activate your license. To activate Burnley 73, please download and execute the license activation script (You will find easy to follow instructions in the "Product Activation" section below). Your software will be ready for use immediately upon activation. The Sonimus Licensee is governed by Terms and Conditions the user accepts upon installation.

### Introduction

Burnley 73 is Sonimus' latest product. Inspired by the classic 1073 equalizer, our new plugin carefully recreates the characteristic sound of each EQ band, and the unique personality of both the 1073's inputs: LINE and MIC.

Thanks to the kind support of our specialist team during the prototyping process, and our exhaustive analysis, evaluation, and iterative refinements, we believe our end product to be a particularly strong emulation of this classic equalizer.

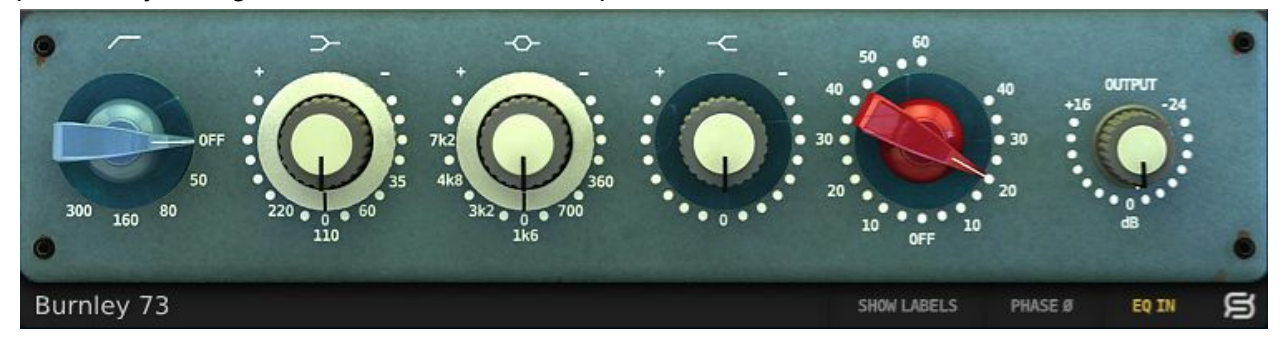

### Installation

On the Sonimus website, navigate to "My Area." Click on Burnley 73 to download the installer for your platform.

#### *Mac*

Open the Burnley73.dmg, run the installer, and follow the on-screen prompts. If you would like to customize your installation, at the *"Installation Type"* step, please click on the *"Customize"* button.

#### *Windows*

Open your downloaded .zip file, run the installer and follow the given steps.

# Product activation

In order to activate Burnley 73 you must download and execute the license activation script.

Please visit [www.sonimus.com](http://www.sonimus.com/) and click on the "My Area" tab. In the "My Products" section, click on the image of the product you want to activate for the option to download its activation licenser script. Once the file has been downloaded to your computer, double click to execute. As a final step, please restart your DAW.

#### *Product Deactivation*

Sonimus Burnley 73 provides you with the necessary tools for both activating or deactivating your product. According our Terms and Conditions - Section Grant of License: It is useful for you to know deactivation process in order to take necessary precautions for protecting your product. In particular, please remember to delete all Sonimus files which were copied previously to your platform (including emptying the Recycle Bin) after deactivating your Sonimus product license.

To *deactivate* your Sonimus product, please visit [www.sonimus.com](http://www.sonimus.com/) and click on the "My Area" tab. In the "My Products" section, click on the image of the product you want to deactivate. Download its activation licenser script. Once the file has been downloaded to your computer, double click to execute. *Choose the "remove licenser" option* from the product licenser dialog to complete the deactivation process.

# Specifications

#### *Supported platforms*

Audio Unit, VST 2.4, VST 3, AAX, RTAS. All platforms support both 32 and 64 bit operation.

#### *Supported Operating systems*

- Mac OSX 10.6 or newer
- Windows XP or newer

#### *Technical specifications*

- **Sample Rate Support**: up to 192 khz.
- **Bit Depth**: 64 bits (floating point).
- **Channels**: Mono and Stereo.
- **Latency**: Zero.

### **Controls**

#### *Bands*

● *High Pass*: high pass filter with five frequency positions: OFF, 50hz, 80hz, 160hz and 300hz.

- *Low Shelf*: low band control with four selectable frequencies: 35hz, 60hz, 110hz and 220hz.
- *Mids*: bell style filter with six selectable frequencies: 300hz, 700hz, 1.6khz, 3.2khz, 4.8khz and 7.2khz.
- *High Shelv*: fixed high shelf filter for high frequency control.

#### *Gain & Output*

● *Gain*: The **red knob**controls the saturation level with two types of saturation: LINE and MIC.

The **right portion**of the knob's circumference controls the LINE saturation, which imparts a very subtle effect. The **left portion**of the knob's circumference governs the MIC saturation, which is warmer and can be aggressive when set to high values.

● *Output*: Controls the output volume.

#### *Bypassing Bands*

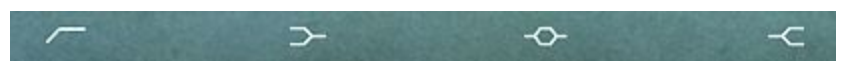

Each band can be bypassed by clicking on the corresponding symbol above the knob. When the symbol is red, the band is bypassed. A white symbol indicates that the band is enabled.

#### *Bottom menu*

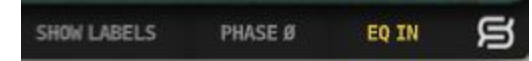

- **Back Panel**: Clicking the Sonimus "S" logo allows you to access Burnley 73's back panel. Here you will find your plugin version number, plugin registration, and a link to our support website.
- **EQ In**: Enables or disables the EQ section.
- **Phase Invert**: Inverts the phase of the output.
- **Show Labels**: Displays numeric values when knobs are tweaked.

### Burnley 73 saturation

LINE Saturation (introduced by turning the red knob to the right side) is a subtle saturation – ideal for adding just a bit of color to your tracks.

**MIC** Saturation (imparted by turning the red knob to the left side) lends more color. Mic saturation can be very aggressive at high values. If you want add a moderate amount of color/warmth to your track, use low values (from 10 to 20). If you want to introduce more apparent saturation, use values from 20 to 40. Values higher than 40 will push the saturation effect into overdrive – great for warm and crunchy vocals, organ/keys, drums overheads, rooms, bass, or any virtual instrument.

Burnley 73 can be used exclusively as a saturation plugin by bypassing the equalizer (by clicking the *EQ IN* button so that it appears grey). For a warm/analog sounding mix, experiment with using Burnley 73's MIC or LINE saturation on multiple tracks and/or on your mix buses.

# Technical support

For support, please visit our website at Sonimus.com and navigate to the section entitled "Support." Or, you may jump to our support section directly by clicking on the following link: http://sonimus.com/support/